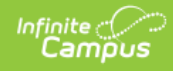

## POS 2.0 Terminal Update (Campus.2215)

The POS auto updater stopped working with POS 2.7.0. This issue was corrected; however, Customers on **POS 2.7.0** or **2.8.0** should manually update POS 2.0 for *every* user on each terminal after updating to Campus.2215. Customers on POS 2.7.1 and POS 2.8.1 do NOT need to complete the manual update.

Once you complete the manual update process, POS 2.0 will automatically update with each Campus release going forward and you will not be required to manually update the terminal again.

## Manually Update POS 2.0

Complete these steps to manually update all terminals that use POS 2.0.

- 1. Log onto Campus and navigate to Point of Sale/Food Service > Administration > Terminals.
- 2. Select the POS 2.0 terminal you need to update.
- 3. Click the **Install Terminal Enhanced** button.

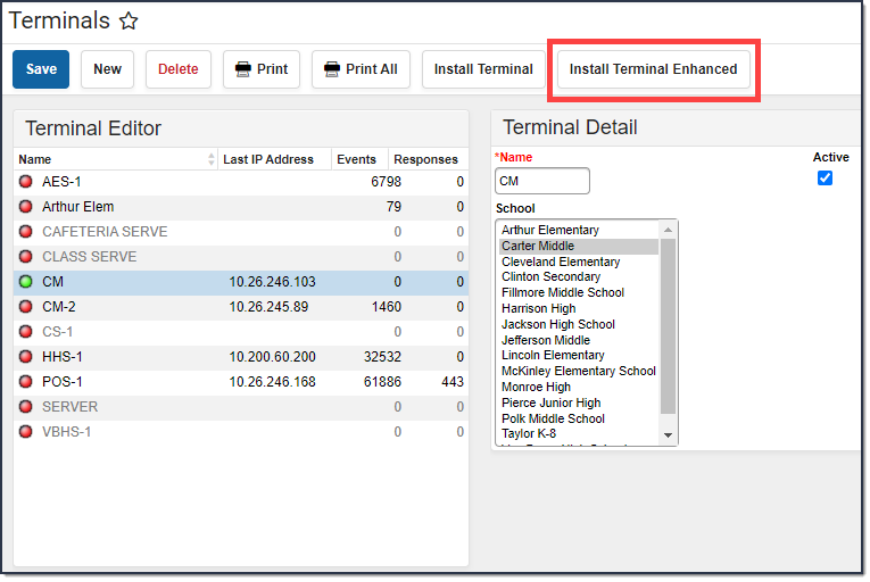

**Result**: Campus downloads the **Campus Point of Sale Setup 2.9.2.exe** file to your terminal.

**Tip**: If you have multiple users and terminals to update, consider saving the Campus Point of Sale Setup 2.9.2.exe file to a jump drive for ease of use.

4. Open the Campus Point of Sale Setup 2.9.2.exe file.

**Result**: Point of Sale 2.0 is updated to version 2.9.2 and the POS Terminal Admin displays. You do not need to use the POS Terminal Admin to change options or reload data after updating. However, if you do make changes, any changes you make will affect all users on the terminal.

5. Log in and repeat step 4 for each user on the terminal.

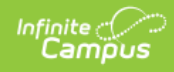

## Find the POS Version on Your Terminal

To find out which version of Point of Sale your terminal is running, open the Campus Point of Sale tool. The version of Point of Sale that your terminal is running displays in the upper right-hand corner of the login screen.

If you recently re-installed the terminal, the version number will update after you close and re-open the Campus Point of Sale tool.

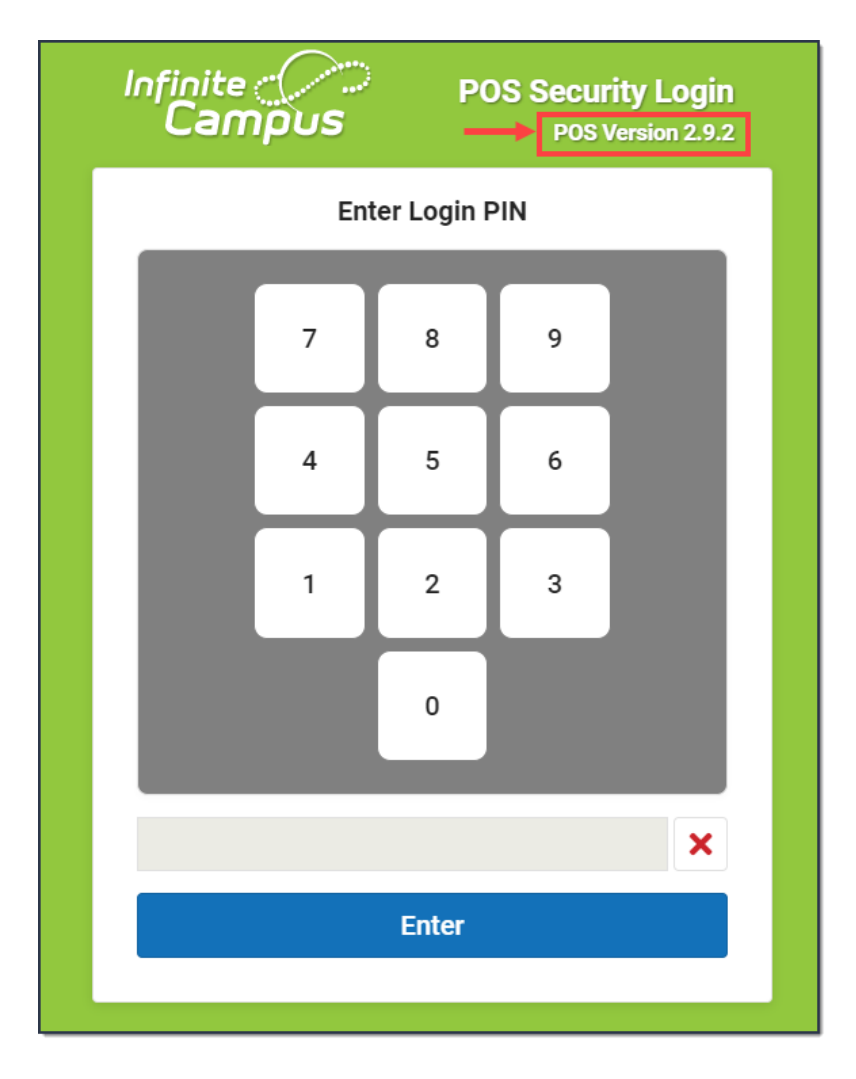